# Staff eRecruit

PeopleSoft 9.2

Updated 1-20-2023

# Contents

| Frequently Asked Questions                   | 3  |
|----------------------------------------------|----|
| Prior to Creating a Job Opening              | 4  |
| Department Identifies New or Vacant Position | 4  |
| Access to eRecruit                           | 4  |
| Job Opening                                  | 5  |
| Creating a Job Opening                       | 5  |
| Primary Job Opening Information              | 6  |
| Job Opening – Job Information                | 7  |
| Job Opening – Hiring Team                    | 10 |
| Job Opening – Job Postings                   | 11 |
| Job Opening – Qualifications                 | 13 |
| Activity and Attachments                     | 14 |
| Approvals Tab and Adding the Approval Chain  | 14 |
| Approving a Job Posting                      | 15 |
| Extending Posting Deadlines                  | 15 |
| Applicant Process                            | 15 |
| Routing Applications                         | 15 |
| Screening Applications                       | 16 |
| Viewing Applications                         | 16 |
| Dispositioning Candidates                    | 16 |
| Invite to Interview/Interview                | 16 |
| Job Offers                                   |    |
| Creation                                     |    |
| Approving                                    | 19 |
| Accepting                                    | 19 |
| Counteroffers                                | 19 |
| Declined Offers/Repositing Positions         | 19 |
| Appendix                                     | 20 |
| Approval Chain                               | 20 |
| Staff Job Posting Example                    | 21 |

# Frequently Asked Questions

#### How can I check where a job opening is at in the approval chain?

Log in to hrprd.umsystem.edu. Open your navigation bar, click Navigator, select Recruiting and then Search Job Openings. Enter the job opening ID and change the status to blank by clicking on the dropdown box and clicking the blank space and then search. Click on the job title, highlighted in blue. You will automatically be directed to the Applicants screen. Click on the Details tab and then select Approvals. You will now be able to view the chain and see who it is pending with.

#### How do I find a job opening?

Log in to hrprd.umsystem.edu. Open your navigation bar by clicking on the diamond icon in the top right of your screen. Click the navigator icon, select Recruiting, and then Search Job Openings. Enter the job opening ID (this should be a five-digit number starting with 3) and then search. Click on the job title, highlighted in blue.

#### How can I check where a job offer is at in the approval chain?

Log in to hrprd.umsystem.edu. Open your navigation bar, click Navigator, select Recruiting and then Search Job Openings. Enter the job opening ID and change the status to blank by clicking on the dropdown box and clicking the blank space and then search. Click on the job title, highlighted in blue. You will automatically be directed to the Applicants screen. Find the applicant that an offer was created for, scroll to the right, click Other Actions, select Recruiting and then Prepare Job Offer. Click on the Approvals tab to view the approval chain and who it is pending with.

# What should I do if an applicant reaches out with questions after we have already offered the position to someone else?

All communication should be directed to HR once interviews have concluded. The appropriate recruiter can be found on the website: <u>https://hr.mst.edu/position-management/recruit/staff-recruitment/</u>. Please email <u>hrs@mst.edu</u> or call the main office at 573-341-4241 if they are not available.

#### Who should I contact for staff eRecruit questions?

Inquiries should be directed to the appropriate staff recruiter. The appropriate recruiter can be found on the website <u>https://hr.mst.edu/position-management/recruit/staff-recruitment/</u>. If they are unavailable, please email <u>hrs@mst.edu</u> or call the main office at 573-341-4241.

# Prior to Creating a Job Opening

## Department Identifies New or Vacant Position

- To request a new full-time staff position number, visit <u>https://hr.mst.edu/position-management/</u>.
- To request a new temporary or part-time position number, visit <u>https://hr.mst.edu/position-management/</u>.
- Department obtains appropriate approvals and initiates opening in recruiting module.

### Access to eRecruit

User will need to have appropriate access in hrprd.umsystem.edu to login and create the opening.

If a user does not have access yet, a PeopleSoft HR/Payroll Security Access Request/Change Form will

#### Missouri S&T

PeopleSoft HR/Payroll Security Access Request/Change Form PURPOSE AND INSTRUCTIONS To request or make changes in security access of the Human Resource/ Payroll modules of PeopleSoft. This form must be typed or printed in ink. Users must be trained in PeopleSoft HR and/or Payroll prior to receiving access. Complete this form to add access for a new user who is responsible for HR/Payroll, delete access for an employee who is no longer responsible for HR/Payroll, or change access from one department to another when an employee transfers positions. When an employee transfers both departments are responsible for completing and signing this for User Name (Last, first, middle initial) Employee ID Home Department HR DeptID Campus/Business Unit Home Department Name **Reason For Request** Prepare PAFs Input Payroll/Paid Time Off (Time & Labor) Other, Explain PeopleSoft HR/Payroll (Time and Labor) Roles Requested (HR use only) DEPARTMENT ACCESS REQUESTED Department DeptID Action Requested Time Keeper Access (check one) (type Y if Yes) New Addition Deletion New Addition Deletion New Addition Deletion New Deletion Addition New Addition Deletion Addition New Deletion USER ACKNOWLEDGEMENT I understand any access given me is for University purposes as part of my job responsibilities. I am responsible fo exercising due care to protect this information from unauthorized disclosure by safeguarding my password(s) and ensuring the data I obtain is disseminated only through approved University channels. Unauthorized access and use/dissemination of data are serious offenses, which may be subject to discipline. User Signature (required) Date ACCESS AUTHORIZATION **Director or Department Chair Signature** Date Vice Provost/Vice Chancellor Date HR USE ONLY Human Resources Date Trained: HR and Payroll Modules Date Trained: PAF Processing

need to be completed and emailed to <u>hrs@mst.edu</u>.

The form can be found at <u>https://hr.mst.edu/position-</u> <u>management/recruit/staff-</u> <u>recruitment/</u>.

Note: The turnaround time for setting up security access is typically a week.

Send this completed and signed form to Human Resources

# Job Opening

# Creating a Job Opening

In hrprd.umsystem.edu select the navigator in the top right corner Recruiting > Create Job Opening.

NavBar: Navigator ø Recruiting ੇ 4 C Administration > Recent Places Postings > My Favorites Reports > **Browse Applicants** Navigator Search Applicants PEOPLESOFT Search Applications My Worklist Search Job Openings Create Applicant Create Job Opening Applicant Lists Interview Calendar Pending Approvals Saved Searches **Print Application** 

then select Navigator >

## Primary Job Opening Information

Type your position number and TAB, this will auto fill the rest of the information. Verify you have the correct position number and add 1011 Rolla for the recruiting location. Click Continue.

| etails 🕐             |             |            |             |
|----------------------|-------------|------------|-------------|
| Job Opening Type     | Standard Re | equisition |             |
| *Business Unit       | ROLLA       | Q. Mis     | souri S & T |
| Department           |             | Q          |             |
| Position Number      |             | ۹          |             |
| *Job Code            |             | Q          |             |
| *Recruiting Location |             | Q          |             |
| *Job Posting Title   |             |            |             |

# **Primary Job Opening Information**

Continue

#### Job Opening – Job Information

Ensure the number of target openings matches the number of people you are wanting to hire. There should only be one employee per position number. This field will auto populate to 1.

| Job Opening                                                                                                    |                                                             |                        |                |                                                                                                    |
|----------------------------------------------------------------------------------------------------|-------------------------------------------------------------|------------------------|----------------|----------------------------------------------------------------------------------------------------|
| Save and Submit Sav                                                                                                    | ve as Draft   🏠 Recruiting                                  | g Home 📔 🖃 Notificatio | n   Start Over |                                                                                                    |
| Job Opening ID NEW<br>Job Posting Title OFFICE SUPPORT ASSISTANT IV<br>Job Code 4237 (OFFICE SUPPORT ASSISTANT IV)<br>Position Number 00037532 (OFFICE SUPPORT ASSISTANT IV) |                                                             |                        | Business       | tatus 005 Draft<br>Unit ROLLA (Missouri S & T)<br>ment RHUMNRES (Human Resources)<br>ation 1011 (Rolla) |
| Job Information Qualif                                                                                                    | ications Job Postings                                       | Hiring Team Rec        | ruiters Only   |                                                                                                    |
| Opening Information ⑦                                                                                                    |                                                             |                        |                |                                                                                                    |
| Job C                                                                                                    | Opening Type Standard Requis                                | q                      |                |                                                                                                    |
|                                                                                                    | Created 07/16/2021                                          | <b></b>                |                |                                                                                                    |
| Targ                                                                                                    | enings to Fill Limited Number<br>et Openings<br>le Openings |                        |                |                                                                                                    |
| Estat                                                                                                    | blishment ID                                                | Q                      |                |                                                                                                    |
| В                                                                                                    | usiness Unit ROLLA                                          | Missouri S & T         |                |                                                                                                    |
|                                                                                                    | Company UM                                                  | Univ of Missouri       | -System Admin  |                                                                                                    |

If an employee is being replaced, choose replacement under Type of Position. Job openings can be flagged as eligible for an employee referral using the Referral Program ID field. If the Referral Program ID is not flagged on the job opening, the position will not be eligible for the referral program. If a referral is not being offered, leave the field blank. Find out more about the employee referral program here: https://www.umsystem.edu/ums/rules/hrm/hr100/hr126

| Status Code         | RHUMNRES | Human Resources |                 |   |
|---------------------|----------|-----------------|-----------------|---|
| *Status Date        |          |                 |                 |   |
| *Desired Start Date | Ê        | *Ту             | pe of Position  |   |
| Date Authorized     | t        | *Job Postin     | g Justification | ~ |
| Referral Program    | n ID     | v               | *Funding Source | v |
| Academic Use 0      | anha I   | v               |                 |   |

Double check that the locations and recruiting locations are accurate. Make sure if you have multiple position numbers that they are all added and accurate. If you chose replacement under Type of Position, add the employee's information under Employees Being Replaced.

| Locations ①                                                             |                                 |                                |             |               |                  |        |  |  |  |
|-------------------------------------------------------------------------|---------------------------------|--------------------------------|-------------|---------------|------------------|--------|--|--|--|
| *Location                                                               | Location Description            | n Description Primary Location |             |               |                  |        |  |  |  |
| 0752 Q                                                                  | 113 Centennial Hall             | 13 Centennial Hall 🗹 🗊         |             |               |                  |        |  |  |  |
| Add L                                                                   | ocation                         |                                |             |               |                  |        |  |  |  |
| Recruiting Locatio                                                      | ns ⑦                            |                                |             |               |                  |        |  |  |  |
| *Recruiting Area                                                        | Recruitment Area Description    |                                | Primary Rec | cruiting Area | Target Openings  |        |  |  |  |
| 1011 Q                                                                  | Rolla                           |                                | E           |               |                  |        |  |  |  |
|                                                                         |                                 |                                |             |               |                  |        |  |  |  |
| Add Recrui                                                              | iting Location                  |                                |             |               |                  |        |  |  |  |
|                                                                         | iting Location                  |                                |             |               |                  |        |  |  |  |
| ositions                                                                | iting Location                  | Positio                        | on Number   | F             | 'rimary Position |        |  |  |  |
| ositions                                                                |                                 | Positio                        |             | P             | 'rimary Position | Û      |  |  |  |
| Positions *Position OFFICE SUPPORT                                      |                                 |                                |             | P             | -                | Û      |  |  |  |
| Positions *Position OFFICE SUPPORT                                      | ASSISTANT IV                    |                                |             | F             | -                | Û      |  |  |  |
| Positions<br>*Position<br>OFFICE SUPPORT<br>Add Po                      | ASSISTANT IV Q osition Replaced |                                |             | F             | -                | 1      |  |  |  |
| Positions<br>*Position<br>OFFICE SUPPORT<br>Add Po<br>Employees Being I | ASSISTANT IV Q osition Replaced |                                |             | F             | -                | ů<br>1 |  |  |  |

**Recruiting Locations:** 

- 1001 UMKC Volker Campus
- 1002 UMKC Hospt Hill Campus
- 1003 UMKC Northland Campus
- 1004 UMKC Columbia Campus
- 1005 UMKC-Springfield
- 1010 St. Louis
- 1011 Rolla
- 1012 Columbia
- 1013 Missouri Central Region

- 1014 Missouri Northeast Region
- 1015 Missouri Southeast Region
- 1016 Missouri Northwest Region
- 1017 Missouri Southwest Region
- 1018 Missouri East Central Region
- 1020 Missouri West Central Region
- 1021 Missouri Urban
- 1022 Springfield
- 1023 UM System Columbia

Leave Begin Date and End Date fields blank, leave Shift as Not Applicable. If you are posting a position that routinely travels, you will need to adjust the travel percentage field. No other information in these sections should be changed. Please just double check the information is correct and reach out to HR with questions. **Make sure to Save as Draft and not Save and Submit.** 

| Additional Job Specifications (2) |                                                | Q I II II | 1 of 1 🖂 🕨 🕨 🗌 View All |
|-----------------------------------|------------------------------------------------|-----------|-------------------------|
| Job Code                          | 4237 Primary Job Code                          |           |                         |
| Staffing Information ⑦            |                                                |           |                         |
| Region                            | USA                                            |           |                         |
| Schedule Type                     | Part-Time V                                    |           |                         |
| Regular/Temporary                 | Temporary                                      |           |                         |
| Begin Date                        | (iii)                                          |           |                         |
| End Date                          | (iii)                                          |           |                         |
| Shift                             | Not Applicable                                 |           |                         |
| Hours                             | 24.00                                          |           |                         |
| Work Period                       | Weekly                                         |           |                         |
| Travel Percentage                 | Never or rarely                                |           |                         |
| Salary Information ⑦              |                                                |           |                         |
| Salary Admin Plan                 | GGS GLOBAL GRADIN                              | IG SYSTEM |                         |
| From Grade                        | 006 GRADE RANGE 0                              | 006       |                         |
| From Step                         |                                                |           |                         |
| To Grade                          | ۹                                              |           |                         |
| To Step                           | Q                                              |           |                         |
| Salary Range From                 | 13.270000 (Default From Job                    | Code)     |                         |
| Salary Range To                   | 22.730000 (Default From Job                    | Code)     |                         |
| Pay Frequency                     | Hour                                           |           |                         |
| Currency                          | US Dollar 🗸                                    |           |                         |
|                                   |                                                |           |                         |
| Add Job Code                      | Delete Job Code                                |           |                         |
| Save and Submit Save as Draft     | │ ∰Recruiting Home │ Notification │ Start Over |           | Top of Page             |

#### Job Opening – Hiring Team

|                 |                       |                     |                                |                  | _ | Add Team |         |                                |
|-----------------|-----------------------|---------------------|--------------------------------|------------------|---|----------|---------|--------------------------------|
| Job Information | Qualifications        | Job Postings        | Hiring Team                    | Recruiters Only  |   | _        |         |                                |
|                 |                       |                     |                                |                  |   | Team     |         |                                |
| Assignments 🕐   |                       |                     |                                |                  |   | Select   | Team ID | Description                    |
| Recruiters (7)  |                       |                     |                                |                  |   |          | 1004    | UMKC Recruiting Team           |
|                 | s have been added to  | o this Job Opening  |                                |                  |   |          | 1007    | COLUM Staff Recruiting Team    |
|                 |                       |                     |                                |                  |   |          | 1008    | COLUM Academic Recruiting Team |
|                 | Add Recruiter         |                     | Add Re                         | cruiter Team 🛛 🗲 |   |          | 1009    | COLUM SOS Recruiting Team      |
| Hiring Manage   | er (1)                |                     |                                |                  |   |          | 1010    | STLOU Recruiting Team          |
|                 | anagers have been a   | dded to this Job Or | pening                         |                  |   |          | 1012    | ROLLA Recruiting Team          |
|                 | _                     |                     | -                              |                  |   |          | 1013    | STLOU Academic Recruiting Team |
| Ad              | d Hiring Manager      |                     | <ul> <li>Add Hiring</li> </ul> | Manager Team     |   |          | 1015    | UMSYS Staff Recruiting Team    |
| Interviewers    |                       |                     |                                |                  |   |          | 1017    | COLUM Academic Interested Part |
| Interviewers    | U                     |                     |                                |                  |   |          |         |                                |
| No Interview    | ers have been added   | to this Job Openin  | g                              |                  |   | ОК       | Cancel  |                                |
|                 |                       |                     |                                |                  |   |          |         |                                |
| 4               | Add Interviewer       |                     | Add Inter                      | rviewer Team     |   |          |         |                                |
|                 |                       |                     |                                |                  |   |          |         |                                |
| Interested Pa   | rties 🕐               |                     |                                |                  |   |          |         |                                |
| No Interested   | d Parties have been a | added to this Job O | pening                         |                  |   |          |         |                                |
|                 | d Interested Party    |                     |                                | ted Parties Team |   |          |         |                                |
| Ad              | o interested Party    |                     | Add interest                   | eu rames leam    |   |          |         |                                |

#### Recruiters

Select Add Recruiter Team, Rolla Recruiting Team, Ok, and then choose the staff recruiter as the Primary recruiter. The staff recruiter can be found on the website: <a href="https://hr.mst.edu/position-management/recruit/staff-recruitment/">https://hr.mst.edu/position-management/recruit/staff-recruitment/</a>. Adding the Rolla Recruiting Team will automatically add Multiple Approvers to the end of the approval chain.

#### **Hiring Manager**

Click Add Hiring Manager and add the appropriate individual. If the individual is not showing up, please contact the HR Staff Recruiter.

#### Interviewers

Add anyone who will be interviewing candidates under this section, listing interviewers is required.

#### **Interested Parties**

You should add anyone who will need access to this posting and/or its applicants if they are not listed in one of the other sections. Everyone in the approval chain besides HR should also be added as an interested party. Click Add Interested Party to add each person individually. If the person creating the posting is not listed as hiring manager, then they need to be added as an interested party or they will not have access to the posting. Interested parties could be department administrators, budget offices, and any other applicable people.

#### Job Opening – Job Postings

| Job Information                                   | Qualifications           | Job Postings       | Hiring Team               | Recruiters Only       |                |              |             |
|---------------------------------------------------|--------------------------|--------------------|---------------------------|-----------------------|----------------|--------------|-------------|
|                                                   |                          |                    |                           |                       |                |              |             |
| Job Postings 🕐                                    |                          |                    |                           |                       |                |              |             |
| Job Postings (7                                   |                          |                    |                           |                       |                |              |             |
| No job postings ex                                | ist for this job openin  | ng.                |                           |                       |                |              |             |
|                                                   |                          |                    |                           |                       |                |              |             |
| Add Jo                                            | b Posting                |                    |                           |                       |                |              |             |
|                                                   |                          |                    |                           |                       |                |              |             |
|                                                   |                          |                    |                           |                       |                |              |             |
| Save and Submit                                   | Save as Draft            | Recruitin          | ig Home   🖃 Noti          | fication   @Print Jol | b Opening      |              | Top of Page |
| De etime de ferme etime                           |                          |                    |                           |                       |                |              |             |
| Posting Information                               |                          |                    |                           |                       |                |              |             |
| Job Postings ⑦                                    |                          |                    |                           |                       |                |              |             |
| *Posting Tit                                      | e OFFICE SUPPORT ASSIS   | STANT IV #00037532 |                           |                       |                |              |             |
|                                                   |                          | ,                  |                           |                       |                |              |             |
| Job Descriptions ⑦                                |                          |                    |                           |                       |                | 1 of 1 🗸 🕨 🕨 |             |
|                                                   |                          |                    |                           | r                     |                |              |             |
| *Description Typ                                  | Hiring Department        |                    |                           | *Description          | ROLLA Standard | ۹ 🗧          |             |
| *Visibili                                         | ty Internal and External |                    | . ◀                       |                       |                |              |             |
|                                                   | 🛧 🤌 Q 💱 🗄 🖽              | 🖬 🖷 🤿 Ω Normal (   | ( • Arial • 14            | - B I U S             | Ľ              |              |             |
|                                                   | 4E 4E A· D·              |                    |                           |                       | •              |              |             |
| [Type or paste Hiring Dep                         | ortmost tout horo]       |                    |                           |                       | ^              |              |             |
|                                                   | artment text nerej       |                    |                           |                       |                |              |             |
| Application Deadline<br>[Type or paste text here] |                          |                    |                           |                       |                |              |             |
|                                                   |                          |                    |                           |                       |                |              |             |
| Full Time/Part Time<br>[Type or paste text here]  |                          |                    |                           |                       |                |              |             |
| Salary                                            |                          |                    |                           |                       |                |              |             |
| Type or paste text here]                          |                          |                    |                           |                       | >              |              |             |
| Add Pos                                           | ting Description         | D                  | elete Posting Description |                       |                |              |             |

The posting title should be the position title in all caps with the position number. The template will auto populate once the appropriate selections are made in the three drop downs within Job Descriptions.

Triple click to highlight the text and add the appropriate information. To see specifics of what should be in each section, view example in appendix. Whatever date is listed as application deadline will be the date the posting is removed from the career portal. When you are ready to enter the minimum qualifications click Add Posting Description.

| *Description Type Minimum Qualifications                            | *Description                                    | ۹۹             |
|---------------------------------------------------------------------|-------------------------------------------------|----------------|
| *Visible Internal and External<br>5 대 후 : 사 대 등 : 수 : 이 방 등 프 때 대 이 | • 🕫 Ω Format • Font • Size • Β Ι Ψ <del>S</del> | ₽ <sup>2</sup> |
| ÈÈËË Ë ¦≣ ¦≣ i≣ i≣ <u>A</u> -⊠-                                     |                                                 | •              |
|                                                                     |                                                 |                |
|                                                                     |                                                 |                |
|                                                                     |                                                 |                |
|                                                                     |                                                 |                |
| Add Posting Description                                             | Delete Posting Description                      |                |

Select the appropriate dropdowns as shown in the photo above and enter the minimum qualifications listed on the job code details page (<u>https://compsearch.umsystem.edu/search-all.php</u>). All other qualifications should be listed under Preferred Qualifications if applicable.

If you need to add preferred qualifications, click Add Posting Description and another box will be added. Select Preferred Qualifications in the Description Type dropdown and Internal and External in the Visible dropdown.

| *Description Type Comments                                                                                                    | ~ <b>~</b>                                                     | *Description ROLLA Comments       | ۹ 🗕 |
|----------------------------------------------------------------------------------------------------|----------------------------------------------------------------|-----------------------------------|-----|
| *Visible Internal and External                                                                                                    | <ul> <li>✓</li> </ul>                                          |                                   |     |
| 8 @ ●   X ⓑ @   ← →   ٩ 號 를 ☶ ፼ @                                                                                                    | 🖲 🧠 Ω Normal - Arial - 12 - Β                                  | I U S                             |     |
|                                                                                                    |                                                                | •                                 |     |
| The final candidate is required to provide copies of official tr<br>transcript(s) should be provided prior to the start of employr<br>application materials.                                     |                                                                |                                   |     |
| Failure to provide official transcript(s) or other required verif                                                                                                    | ication may result in the withdrawal of the job offer.         |                                   |     |
| All job offers are contingent upon successful completion of                                                                                                    | a criminal background check.                                   |                                   |     |
| Equal Opportunity is and shall be provided for all employees<br>without unlaw ful discrimination on the basis of their race, co<br>gender expression, age, disability, protected veteran status, | lor, national origin, ancestry, religion, sex, pregnancy, sexu | ual orientation, gender identity, |     |
| Add Posting Description                                                                                                    | Delete Posting Description                                     |                                   |     |

When you are completed adding the minimum and preferred qualifications, add another posting description box and choose the above dropdowns. You do not need to make any changes to the text in the comments box.

| *Destination            | *Posting Type      | Relative Open Date | Post Date  | Remove Date | Posting Duration<br>(Days) |   |
|-------------------------|--------------------|--------------------|------------|-------------|----------------------------|---|
| -ROLLA Staff            | Internal Posting 🗸 |                    | 07/26/2022 |             |                            | Î |
| -ROLLA Staff            | External Posting v |                    | 07/26/2022 |             |                            | Û |
| Add Posting Destination |                    |                    |            |             |                            |   |

# OK Cancel Preview

Next, you need to add the Job Posting Destinations as shown in the photo above. If the posting has been approved to be only internal, then you do not need to add an external row. The post date will be updated by HR if the date has already passed. Click okay and then save as draft. Note: Benefit Eligible positions need to be posted for at least 5 business days. Underutilized positions must be posted for 10 business days. HR will adjust this date if needed.

#### Job Opening – Qualifications

| Job Information Qualifications Job Postings Hiring Team Recruiters Only                               |                          |        |     |              |
|----------------------------------------------------------------------------------------------------|--------------------------|--------|-----|--------------|
|                                                                                                    |                          |        |     |              |
| Additional Job Specifications ⑦                                                                       | Q                        | 1 of 1 | ~ • | <br>/iew All |
| Job Code 4237 Primary Job Code                                                                        |                          |        |     |              |
| Work Experience & Education ①                                                                         |                          |        |     |              |
| *Highest Education Level                                                                              | Years of V<br>Experience |        |     |              |
| Not Indicated                                                                                         | ~                        | - +    |     |              |
| Add Work Experience and Education                                                                     |                          |        |     |              |
| Language Skills ⑦     There are no items for the Language Skills section. Please add one if required. |                          |        |     |              |
| Add Language Skills                                                                                   |                          |        |     |              |
| ▼ Licenses and Certifications ⑦                                                                       |                          |        |     |              |
| There are no items for the Licenses and Certifications section. Please add one if required.           |                          |        |     |              |
| Add Licenses and Certifications                                                                       |                          |        |     |              |
| ▼ School Education ③                                                                                  |                          |        |     |              |
| There are no items for the School Education section. Please add one if required.                      |                          |        |     |              |
| Add School Education                                                                                  |                          |        |     |              |

Highest Education level and years of experience should match what is on the job code details page. To find this information visit: <u>https://compsearch.umsystem.edu/search-all.php</u>, select Search All Jobs tab, choose Rolla for Select a Location, pick Job Code for the Select Search Field, enter the job code in the Enter Your Search Text box, and Submit Info. Then open the word doc and scroll down to minimum

| GGS Staff   | GGS Staff<br>Search | Union Eligible<br>Staff | MU Health<br>System | Academic  | Student/Te   |       | Search<br>All Jobs |           |
|-------------|---------------------|-------------------------|---------------------|-----------|--------------|-------|--------------------|-----------|
| This page   | can be us           | ed to search            | for any job         | with any  | salary plaı  | n, at | any locat          | tion.     |
| Note: To v  | view all ac         | tive titles for         | a location,         | select th | e location a | and c | lick Subn          | nit Info. |
| Select a l  | ocation:            |                         | Rolla               |           | ~            |       |                    |           |
| Filter by S | Salary Pla          | n (Optional):           |                     |           | ~            |       |                    |           |
| Sort Resu   | ilts by:            |                         |                     |           | ~            |       |                    |           |
| Select Se   | arch Field          | :                       | Job Code            |           | $\sim$       |       |                    |           |
| Enter you   | ır Search 1         | Text:                   | 4237                |           |              |       |                    |           |
| Additiona   | l Search (          | Criteria:               |                     |           |              |       |                    |           |
|             | Submit Info         | D                       |                     |           |              |       |                    |           |
| Campus J    | ob Code             | Desc                    | ription             | Deta      | ails Job Des | 5C.   |                    |           |
| ROLLA 4     | 237 0               | OFFICE SUPPOR           | T ASSISTA           | NT IV 🗳   | <b>W</b>     |       |                    |           |

qualifications.

Note: Do not remove the five employment questions that populate at the bottom of the qualifications tab.

When finished with this tab Save as Draft.

# Activity and Attachments

At the bottom of the screen select Save and Submit. Copy the Job opening ID from the header and select Search Job Openings at the top of the screen. (If your screen does not say Search Job Openings but says Recruiting, select it and then choose Search Job Openings.) Paste the Job Opening ID and change Status to Blank. Then Search, this will take you back into the job and you will now have the Activity and Attachments tab along with Approvals. Select the Activity and Attachments tab. Select Add Attachment and upload any appropriate documents. Scroll down and Save.

| Job Opening ID 38027<br>Job Posting Title HUMAN RESOURCES CONSULTNT SR<br>Job Code 4384 (HUMAN RESOURCES CONSULTNT SR)<br>Position Number 00028219 (HUMAN RESOURCES CONSULTNT SR) | Status 006 Pending Approval<br>Business Unit ROLLA (Missouri S & T)<br>Department RHUMNRES (Human Resource |
|----------------------------------------------------------------------------------------------------|----------------------------------------------------------------------------------------------------|
| Activity & Attachments Details                                                                                                    |                                                                                                    |
| bb Information   Qualifications   Job Postings   Hiring Team   Recruiters Only   Approvals                                                                                        |                                                                                                    |
| · · · · · · · · · · · · · · · · · · ·                                                                                                    |                                                                                                    |
|                                                                                                    |                                                                                                    |
| provals Tab and Adding the Approval Chain                                                                                                    |                                                                                                    |
| provals Tab and Adding the Approval Chain<br>ck on the details tab and then select approvals.                                                                                     |                                                                                                    |
| ck on the details tab and then select approvals.                                                                                                    |                                                                                                    |
| ck on the details tab and then select approvals.<br><b>b Approvals</b>                                                                                                    |                                                                                                    |
| ck on the details tab and then select approvals.<br><b>b Approvals</b><br><b>HiringManager_RecruiterGrp</b>                                                                       |                                                                                                    |
| ck on the details tab and then select approvals.<br>b Approvals<br>HiringManager_RecruiterGrp<br>Job Opening:Pending                                                              |                                                                                                    |
| ck on the details tab and then select approvals.<br><b>b Approvals</b><br><b>HiringManager_RecruiterGrp</b>                                                                       |                                                                                                    |

Select green plus, between hiring manager and multiple approvers, to add the approval chain below:

#### Job Opening

| Hiring Manager Department<br>Head/Center<br>Director Fiscal Mana<br>or Delega |                                                                                                    |
|-------------------------------------------------------------------------------|----------------------------------------------------------------------------------------------------|
| 🐞 Mozilla Firefox — 🗆 🗙                                                       | A pop up window will appear:                                                                                                    |
| https://hrdev.umsystem.edu •••  Insert additional approver or reviewer        | Select the magnifying glass and the name should be typed<br>as Last Name,First Name with no spaces (example<br>Miner,Joe) or if you use the User ID it must be in all caps.<br>Click search and then select the name. You will return to |
| Choose an approver or reviewer to insert User ID:                             | the original page. Make sure approver is selected and click                                                                                                    |
| Insert as:  Approver Reviewer                                                 | Insert. This will add them to the approval chain. You must<br>repeat this process for each member in the chain. The                                                                                                    |
| Insert Cancel                                                                 | multiple approvers is the HR recruiter group and must be at<br>the end of the chain.                                                                                                    |

In the Comments Text box add the following information:

- 1. Explain why filling the position is essential
- 2. Funding source (chartfield string)

Make sure to add your comments before submitting your approval for the chain or the comments box will no longer be editable. Once you submit your comments, you can view them by selecting the comment drop down box. Save the page.

# Approving a Job Posting

Approvers will receive an email when the positing is ready for them to approve. They should review the information for accuracy and approve the posting if the information is acceptable. Once they approve, the next person in the chain will receive an email that the posting is ready for them to approve.

As the last approver in the chain, Human Resources will review the posting and make any necessary adjustments before it goes live on Missouri S&T's career portal.

## **Extending Posting Deadlines**

Vacancies can be extended with an emailed request from the posting department to the HR Staff Recruiter. The following information should be included:

- Position number
- Job Opening ID (JOID)
- Additional length of posting
- Brief justification

# **Applicant Process**

## **Routing Applications**

Applications are routed daily; however, the time fluctuates. Hiring Managers are normally sent an email with the number of applications routed that day. If they do not receive an email, then no applications were received for that posting. Hiring Managers and interested parties can see the routed applications.

# Screening Applications

Hiring managers can utilize the interest feature to rank applicants and track the applications that have already been reviewed. This feature should be used instead of rejecting applications at this point in the hiring process.

| Interest        |  |
|-----------------|--|
| ***             |  |
| ☆☆☆X            |  |
| <b>∱titit</b> X |  |
|                 |  |

## **Viewing Applications**

Open your navigation bar, click navigator > recruiting > search job openings. Enter the job opening ID (this should be a five-digit number) and then search. Click the job opening title, highlighted in blue, and from there your applicants will be listed for you to review.

# **Dispositioning Candidates**

#### Invite to Interview/Interview

After applications have been reviewed, interviewers determine who to interview and the hiring manager or designated administrator updates the applicant dispositions to Invite to Interview. An email, with the following information, must then be sent to <a href="mailto:affact@mst.edu">affact@mst.edu</a>\* for approval before applicants are contacted for interviews.

- Position number or job ID
- List of Tier 1 candidates
- List of Tier 2 candidates (if any)
- Any additional information which may be relevant to the selection of candidates.

The Equal Employment Opportunity/Affirmative Action representative will review the information for compliance. Hiring departments may be contacted with questions or recommendations. Upon approval, an email will be sent confirming interviews can be scheduled and the disposition status will be updated to interview. The representative will upload the approval email under Activity and Attachments within the job opening in eRecruit.

After approval email from <u>affact@mst.edu</u> is received, departments schedule interviews and communicate with candidates. Interviews are conducted and interviewers select a final candidate.

\*Please note that if your department falls under the Provost, you will need to send the list of interviewees to <u>provost@mst.edu</u>. Their office will review and then send the list on to the Affirmative Action email.

# Job Offers

# Creation

Once you have selected the final candidate and are ready for an offer to be extended, you will create the offer in eRecruit. Offers should only be extended to the candidate by the HR department, once the job offer has been fully approved through eRecruit. Communication between the department and candidate should cease until the official offer has been extended. This is to protect all parties from confusion and misinformation.

Open your navigation bar > click navigator > recruiting > search job openings. Enter the job opening ID (this should be a five-digit number) and then search. Click the job opening title, highlighted in blue, and from there your applicants will be listed.

| Interview                 | Reject                       | Print              | Last  | Updated        |                 |
|---------------------------|------------------------------|--------------------|-------|----------------|-----------------|
| ы                         | 0                            | B                  | 06/08 | /2021 12:19PM  | ▼ Other Actions |
| Create Inte<br>Prepare Jo | erview Evaluation<br>b Offer | Recruiting Actions |       | 2021 12:00PM   | ▼ Other Actions |
|                           | Application<br>ation Details | 6                  | 05/27 | //2021 12:00PM | ▼ Other Actions |
| Edit Dispo                | Edit Disposition             |                    | 06/07 | /2021 10:00AM  | ▼ Other Actions |
| ΞÖ                        | 0                            | 6                  | 06/17 | //2021 11:05AM | ▼ Other Actions |

Find the applicant, scroll to the right, click on the Other Actions drop down box, choose Recruiting Actions, and then Prepare Job Offer.

Verify that the position number, offer date, and start date are all correct. This start date is contingent on all other processes being completed and may change once the official offer is accepted.

Under Job Offer Components: choose base salary for the component, enter in the offer amount, and the frequency. Please note if you have any additional components, such as a moving allowance, select Add Offer Component and add information there.

| *Offer Amount | Payment<br>Mode | Currency | Frequency     |                         |
|---------------|-----------------|----------|---------------|-------------------------|
| 50000 🛒       | Cash            | USD 🗸    | Monthly 🗸     | Û                       |
|               |                 | Mode     | Mode Currency | Mode Currency Prequency |

Recommended Salary Range ⑦

Add the following information into the Comments box:

- Anticipated start date
- MoCode(s)
- FTE
- Salary and benefits amount

Once these steps are completed, scroll back up and Submit for Approval.

- Supervisor position number and name that the employee will report to
- Campus address and phone number

Next add the job offer approval chain. If you do not see the Approvals tab near the top of the screen, go back to the applicants screen, find your applicant, scroll over to Other Actions, and click on Recruiting Actions > Prepare Job Offer > Approvals tab.

Before you approve, select green plus, between hiring manager and multiple approvers, to add the approval chain below.

| 💎 🖉 Job C   | pening:Pendi         | ng |                                       |    |  |
|-------------|----------------------|----|---------------------------------------|----|--|
| Pending     | g Manager-Job Openin |    | Multiple Approvers<br>Recruiter Group | -• |  |
| mments Text |                      |    |                                       |    |  |

| <b>i</b>               | lozilla Firefox                          |                  |         | $\times$ |
|------------------------|------------------------------------------|------------------|---------|----------|
|                        | https://h                                | rdev. <b>ums</b> | ystem.e | du ***   |
|                        | dditional approver<br>an approver or rev |                  |         |          |
| User ID:<br>Insert as: | Approver     Reviewer                    | ٩                |         |          |
| Insert                 | Cancel                                   |                  |         |          |

A pop up window will appear:

Select the magnifying glass and the name should be typed as Last Name,First Name with no spaces example Miner,Joe or if you use the User ID it must be in all caps. Click search and then select the name. You will return to the original page. Make sure approver is selected and click Insert. This will add them to the approval chain. You must repeat this process for each member in the chain. The multiple approvers is the HR recruiter group and must be at the end of the chain.

Once the offer is with Human Resources, they will be able to extend the offer to the candidate.

Job Offer

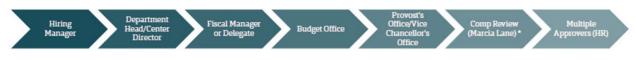

## Approving

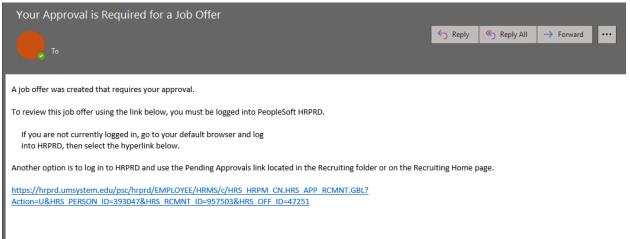

Approvers will receive an email when the offer is ready for them to approve. They should review the information for accuracy and approve the offer if the information is acceptable. Once they approve, the next person in the chain will receive an email that the offer is ready for them to approve.

As the last approvers in the chain, Human Resources will complete a compensation review. Hiring managers will be contacted about the proposed offer if additional information is needed. Once the review is completed and finalized, Human Resources will extend the offer to the candidate.

#### Accepting

After an offer is extended and the candidate accepts, an offer letter will be sent to the candidate and the job offer will be approved in eRecruit. It is not until a signed offer letter has been received that the candidate will be dispositioned to Accept status.

Note: Human Resources will send a correspondence email to all remaining applicants notifying them that they have not been chosen, once the hiring process is complete.

## Counteroffers

If a candidate counters a job offer, Human Resources will notify the hiring department via email. If the department chooses to accept or counter the counteroffer, it will go through another compensation review by Human Resources. After the review, Human Resources adds the original approval chain back into eRecruit and notifies all approvers of the revised offer.

# Declined Offers/Repositing Positions

If a candidate chooses to decline an offer, Human Resources will approve the job offer, disposition the candidate to Reject status, and notify the hiring department via email. If the department has a second applicant they would like to extend an offer to, they may do so by following the original job offer process.

If the department chooses to repost the position, they will need to notify Human Resources for further instructions.

# Appendix

Approval Chain

#### Non Academic Department Approval Chains

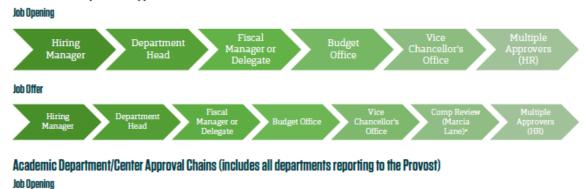

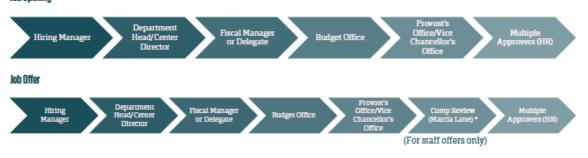

\*For any department that has concern about starting pay ranges, they may contact Human Resources prior to posting.

\*\*Please note some divisions may require additional approvals that are not listed on these chains. This may be the case when multiple sources of funding are being used.

\*\*\*Counteroffers must be submitted through offer approval chain.

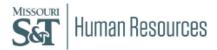

Staff Job Posting Example Hiring Department

Highlighted text should be replaced with your job's specific information.

**Application Deadline** 

12/1/2022 or Open Until Filled

Full Time/Part Time

Full Time, Benefit Eligible or Part Time, Temporary, Non-Benefit Eligible

Salary

[Type or paste text here]

Note: Job offers are generally made between the salary range minimum and the midpoint of the salary range. To view Missouri S&T's current pay ranges per GGS visit <u>https://hr.mst.edu/total-</u> <u>rewards/compensation/</u> under Staff Job Descriptions, Grades, and Pay Ranges.

Job Description

[Type or paste text here]

Minimum Qualifications

This should only be the minimum listed on the job code details page. All other qualifications should be listed under Preferred Qualifications if applicable. <u>https://compsearch.umsystem.edu/search-all.php</u>

If you do not see any minimums listed on the job code details page please reach out to the staff recruiter in the HR office.

**Preferred Qualifications** 

These should be relevant and valid for the position.

Comments (This section should not be deleted)

The final candidate is required to provide copies of official transcript(s) for any college degree(s) listed in application materials submitted. Copies of transcript(s) should be provided prior to the start of employment. In addition, the final candidate may be required to verify other credentials listed in application materials.

Failure to provide official transcript(s) or other required verification may result in the withdrawal of the job offer.

All job offers are contingent upon successful completion of a criminal background check.

Equal Opportunity is and shall be provided for all employees and applicants for employment on the basis of their demonstrated ability and competence without unlawful discrimination on the basis of their race, color, national origin, ancestry, religion, sex, pregnancy, sexual orientation, gender identity, gender expression, age, disability, protected veteran status, or any other status protected by applicable state or federal law. This policy shall not be interpreted in such a manner as to violate the legal rights of religious organizations or the recruiting rights of military organizations associated with the Armed Forces or the Department of Homeland Security of the United States of America.

The University's nondiscrimination policy applies to any phase of its employment process, any phase of its admission or financial aid programs, or other aspects of its educational programs or activities. Further, this policy applies to sexual violence or sexual harassment, both forms of sex discrimination, occurring within the educational program and instances occurring outside of the educational program if the conduct negatively affects the victim's educational experience or the overall campus environment.

Any person having inquiries concerning the application of Title VI of the Civil Rights Act of 1964, Title IX of the Education Amendments of 1972, Section 504 of the Rehabilitation Act of 1973, the Americans with Disabilities Act of 1990 or other civil rights laws should contact the Title IX Coordinator.

EEO IS THE LAW

To read more about Equal Employment Opportunity (EEO) please use the following links:

- EEO is the Law English Version
- EEO is the Law Spanish Version
- EEO is the Law Chinese Version